FEDERAL ACQUISITION<br>INSTITUTE

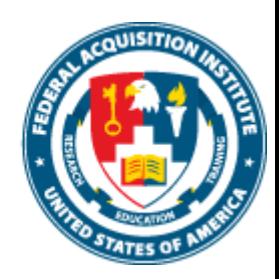

## **Instructor Task Aids**

*To foster a high-performing, qualified civilian acquisition workforce.*

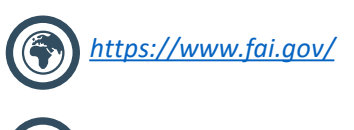

*FAI@mail.mil*

## <span id="page-1-0"></span>Table of Contents

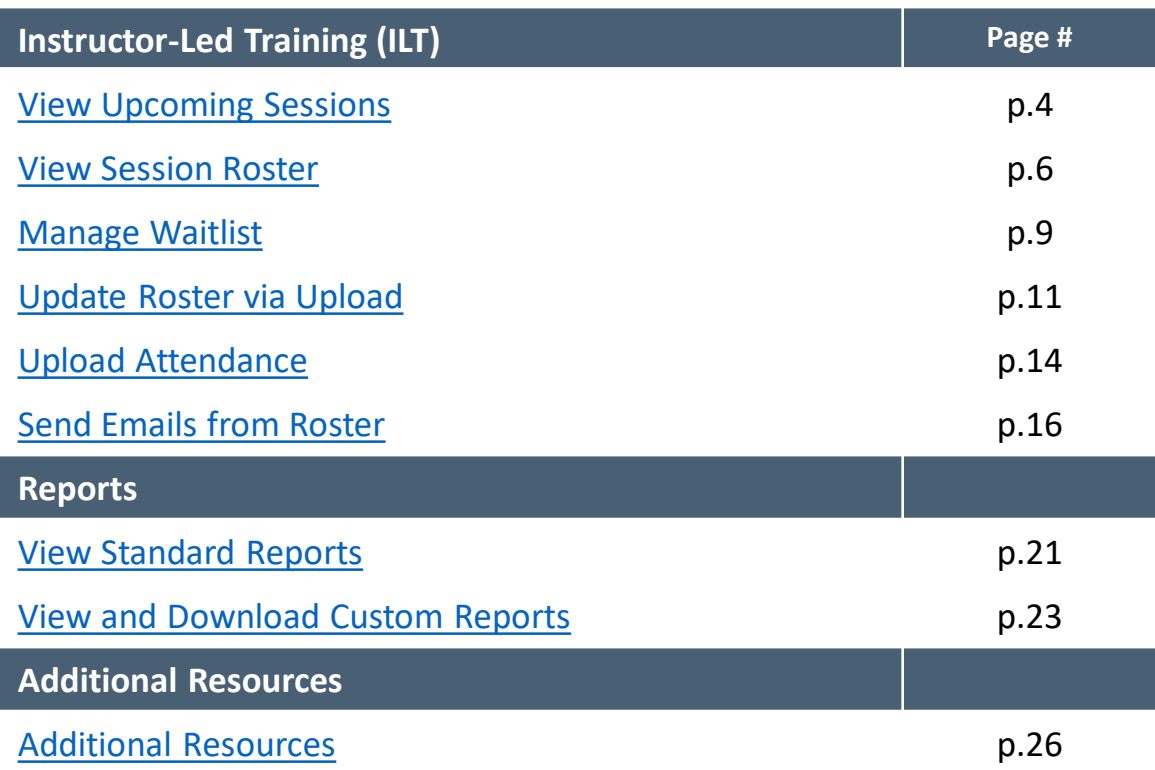

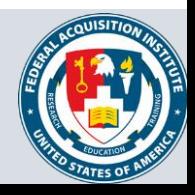

## **Instructor-Led Training (ILT)**

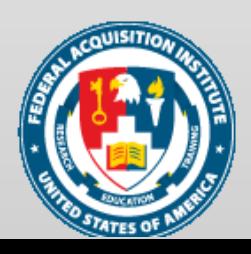

## <span id="page-3-0"></span>View Upcoming Sessions

#### *When you want to view the Sessions you're an Instructor for…*

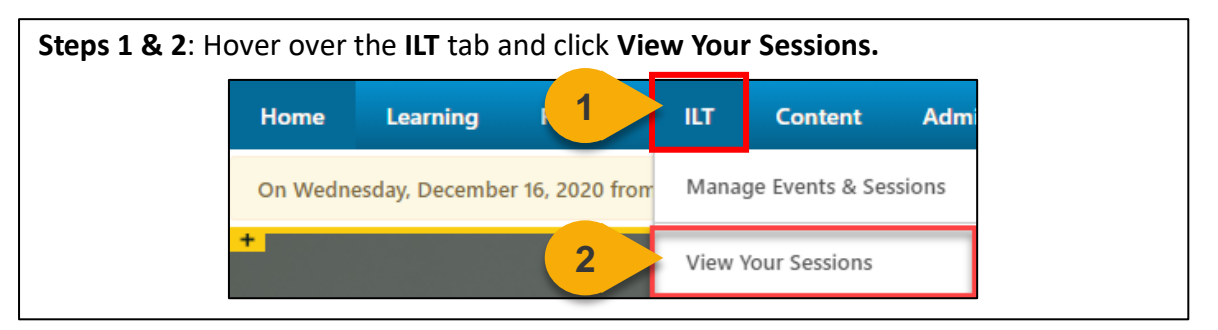

**Step 3:** The Calendar view shows your upcoming Sessions and can be filtered by **Tentative, Confirmed, and Completed Sessions.** You can also change the display options to show **All Instructors, Session Instructor, and Session Location.** 

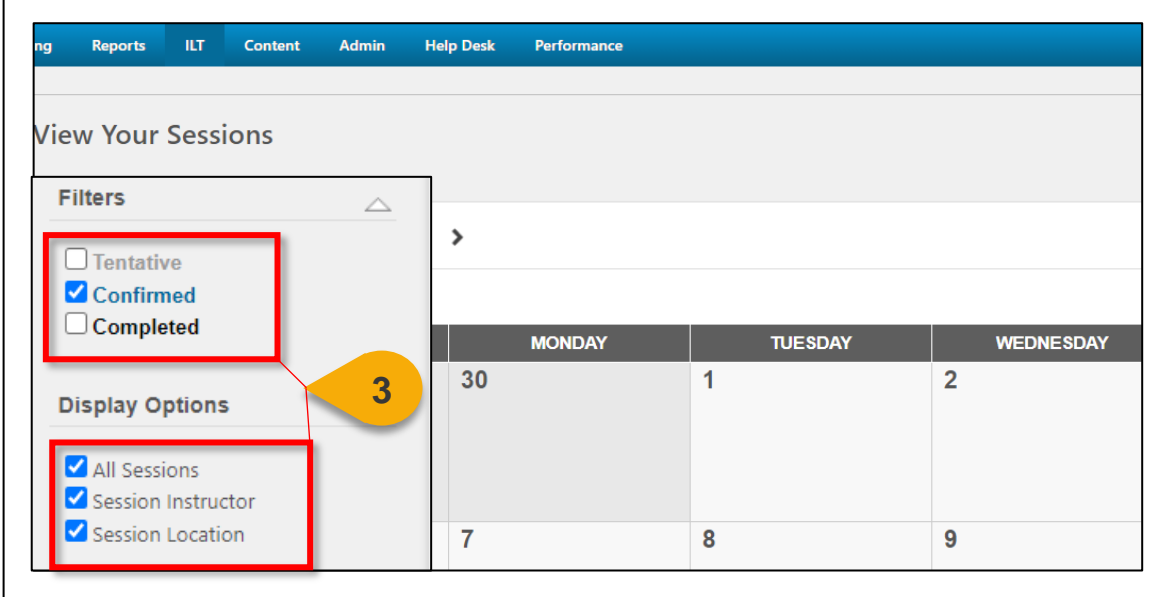

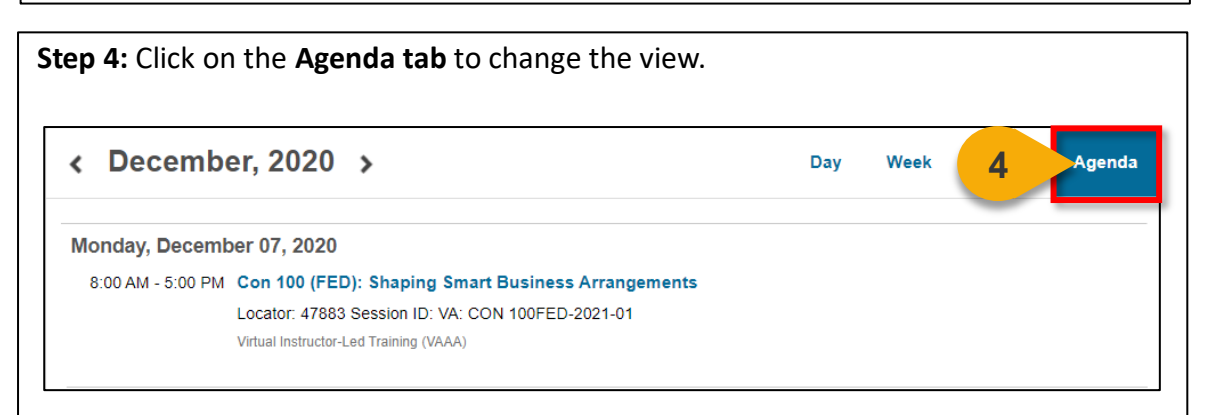

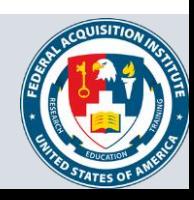

## View Upcoming Sessions (Cont. 1)

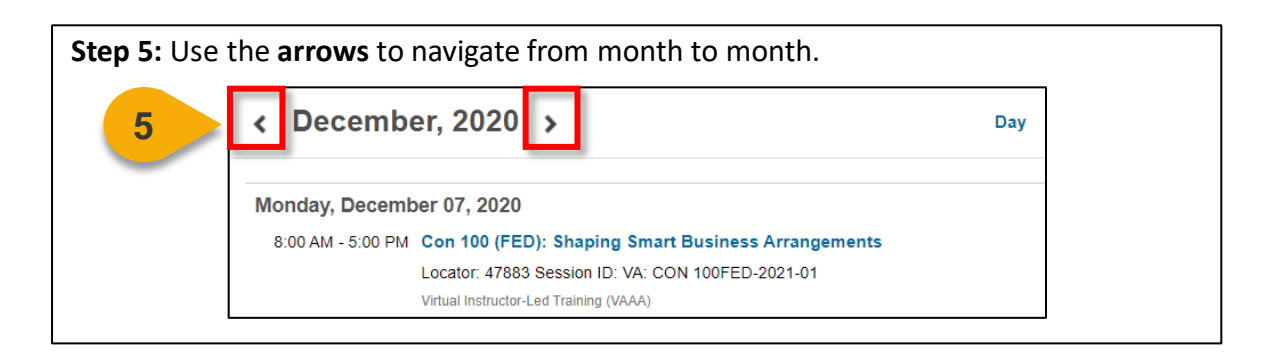

**Step 6:** Click on the **Event title** to see the information for this Session and access the Roster.

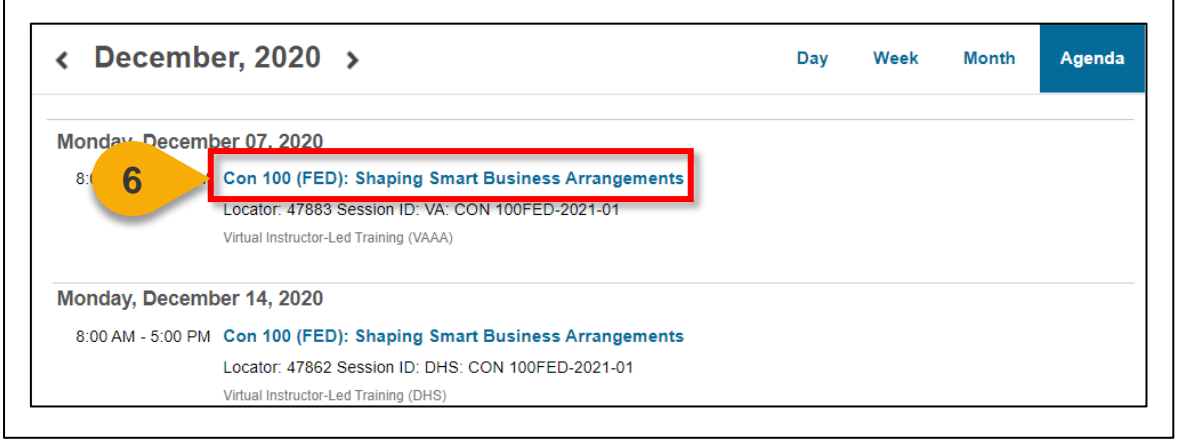

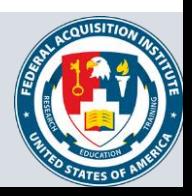

## <span id="page-5-0"></span>View Session Roster

#### *When you want to view the Roster for an ILT…*

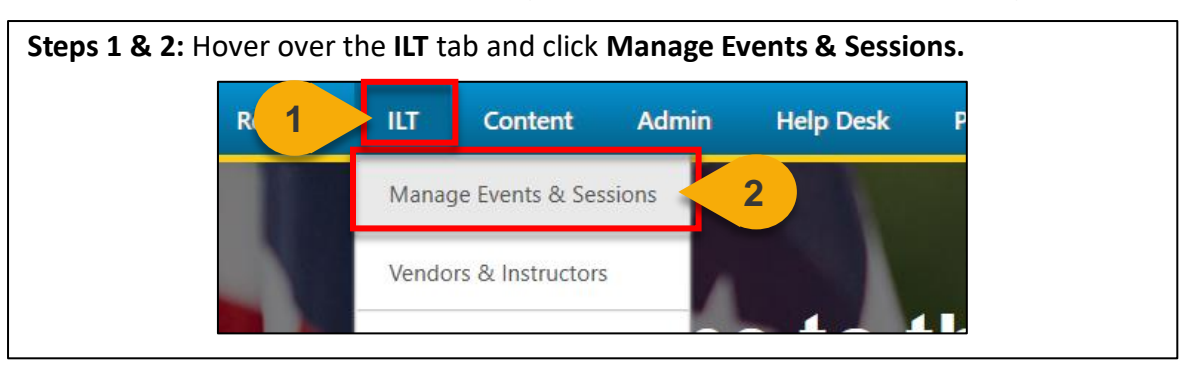

#### **Step 3:** Search for the Event to which the Session belongs. Enter the Event name into the **search field**.

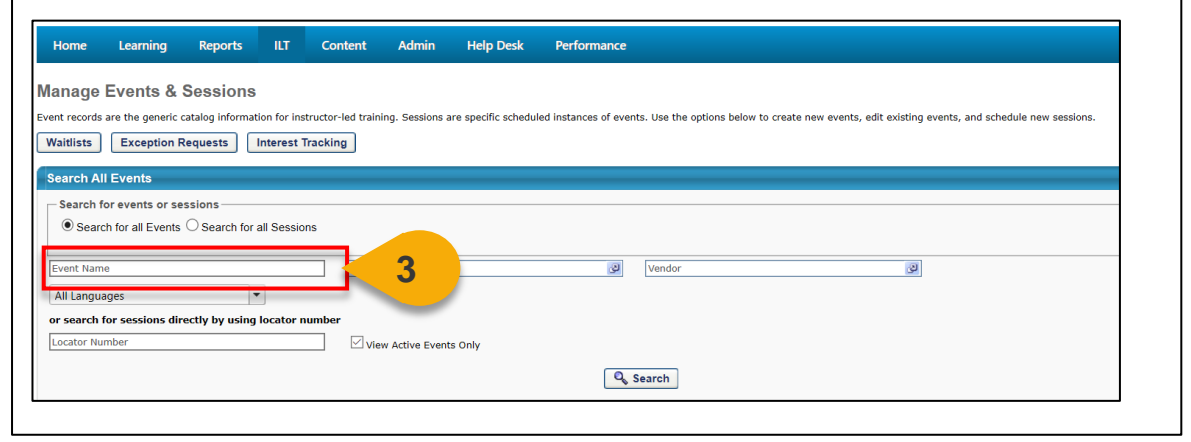

#### **Step 4:** Click **Search** or hit **Enter.** Home Learning Reports **ILT** Content Admin Help Desk Performance **Manage Events & Sessions** Event records are the generic catalog information for instructor-led training. Sessions are specific scheduled instances of events. Use the options below to create new events, edit existing events, and schedule new session Waitlists | Exception Requests | Interest Tracking | **Search All Events** Search for events or sessions  $\textcircled{\textcolor{red}{\bullet}}$  Search for all Events  $\textcircled{\textcolor{red}{\bullet}}$  Search for all Sessions Event Name Subject  $\sqrt{2}$  Vendor  $\mathcal{Q}$ All Languages  $\overline{\phantom{a}}$ or search for sessions directly by using locator numb  $\sqrt{ }$  View Active Events Only Locator Number **4** Q<sub>s</sub> Search

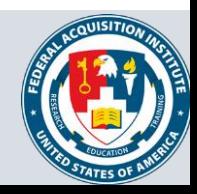

## View Session Roster (Cont. 1)

**Step 5:** Select the **View Sessions icon** under the Options column to the right of the Event name.

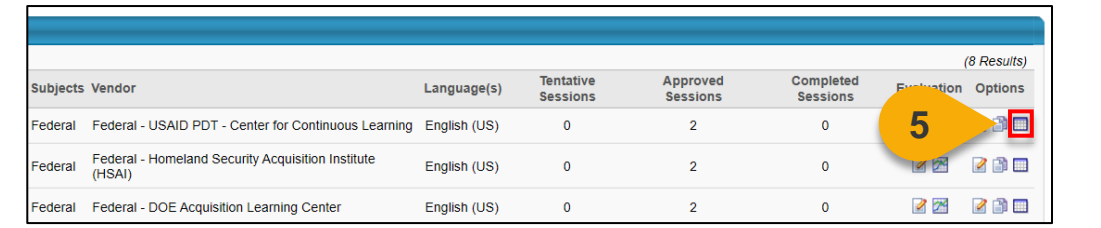

**Step 6:** Click the **Roster icon** in the Options column to the right of the Session you would like to view.

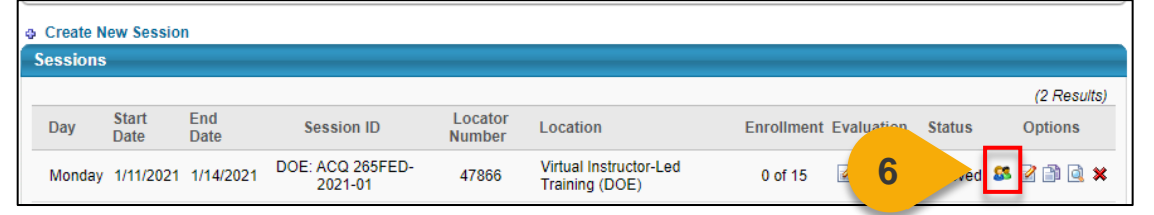

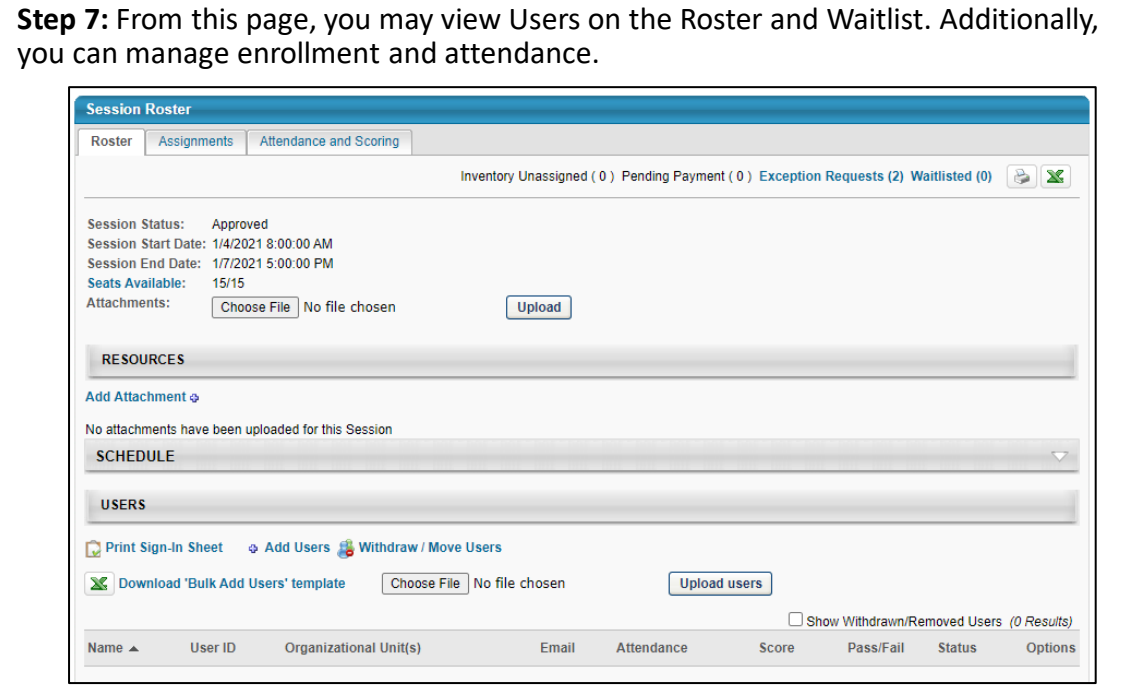

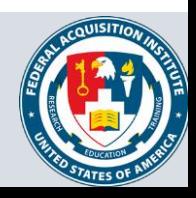

#### View Session Roster (Cont. 2)

**Step 8:** In the Users section of the Roster, you will see the Users who have been granted seats in the Session. Use the icons in the **Options** column to view the User's enrollment history or remove the User from the Roster.

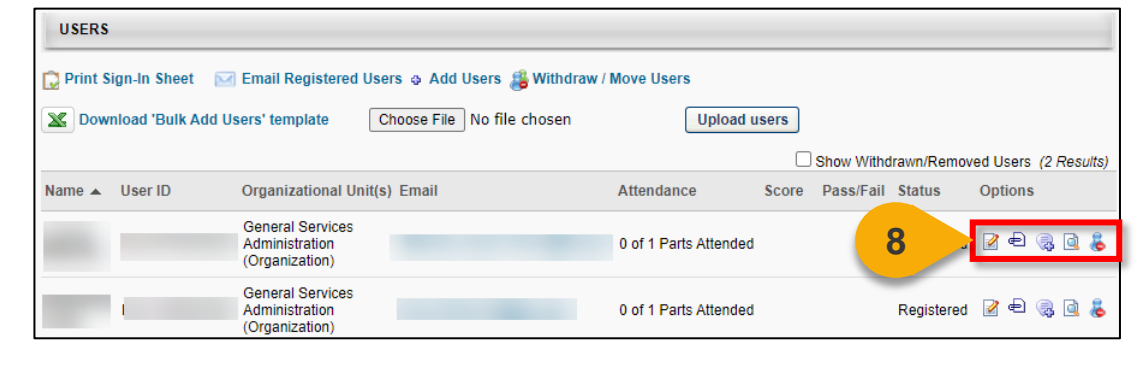

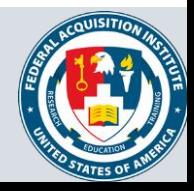

#### <span id="page-8-0"></span>Manage Waitlist

#### *When you want to manage a waitlist for an ILT…*

**Step 1:** Use the "View Session Roster" task aid to navigate to the Session Roster. Click the **Waitlisted link** in the top-right to view the Waitlist.

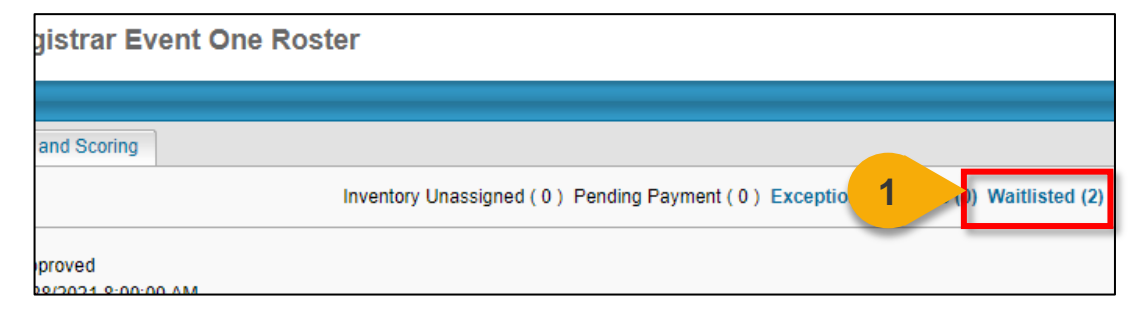

**Step 2:** The Waitlist will display. Edit Waitlist priority by changing the numbers in the **Order** column. The User with Order 1 will have first priority for an open spot in the course.

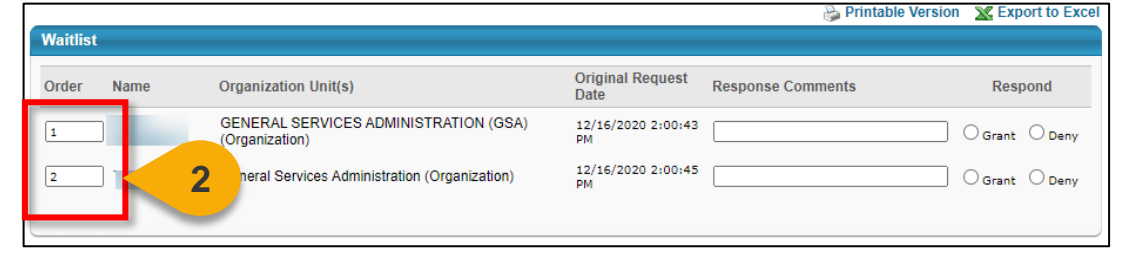

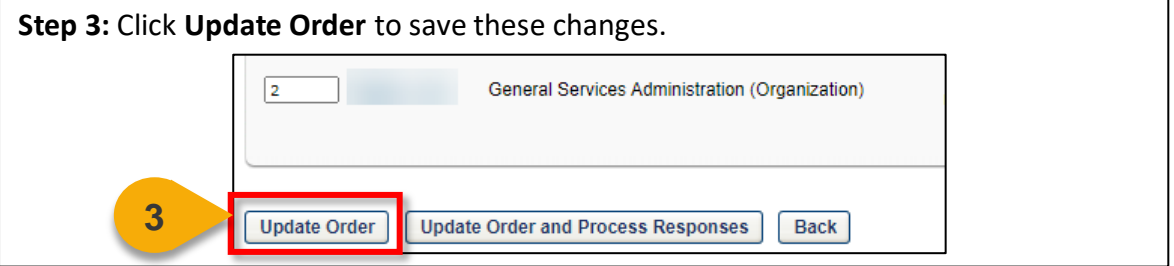

**Step 4:** If you would like add a User to the Roster, select **Grant** in the Respond column. If you would like to remove a User from the Waitlist without granting them a spot in the course, select the **Deny** option in the Respond column.

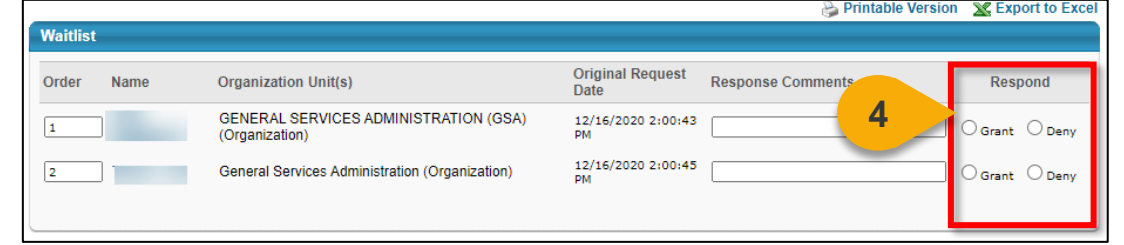

9

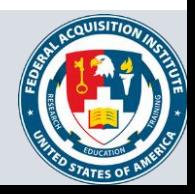

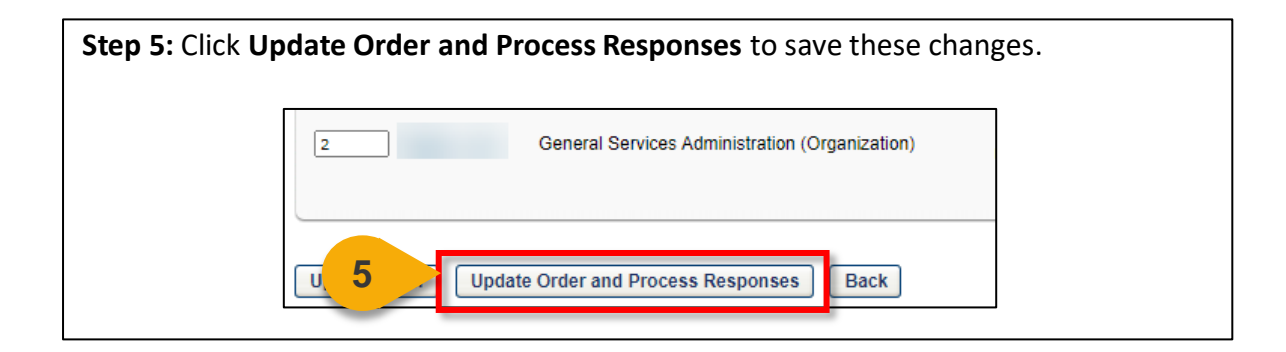

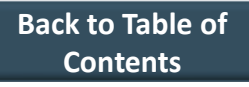

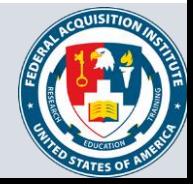

#### <span id="page-10-0"></span>Update Roster via Upload

#### *When you want to upload an updated Roster...*

**Step 1:** Use the "View Session Roster" task aid to navigate to the Session Roster. Click on **Download 'Bulk Add Users' template**. A Microsoft Excel file will download.

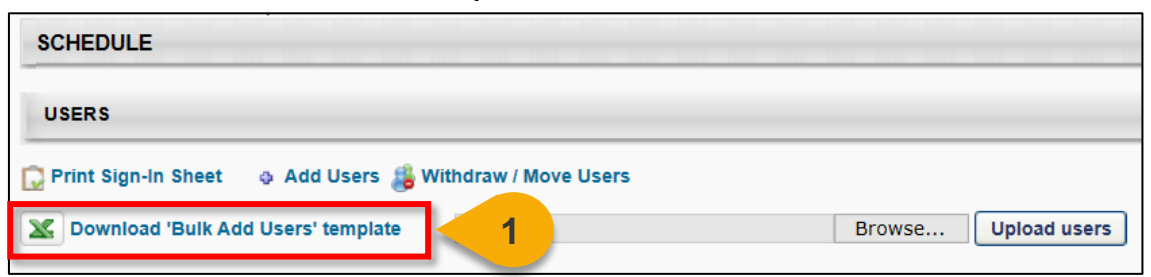

**Step 2:** In the file, enter the **User ID** of each User you want to add to the Roster into the spreadsheet and save the file. Alternatively, you can enter the User's **email**.

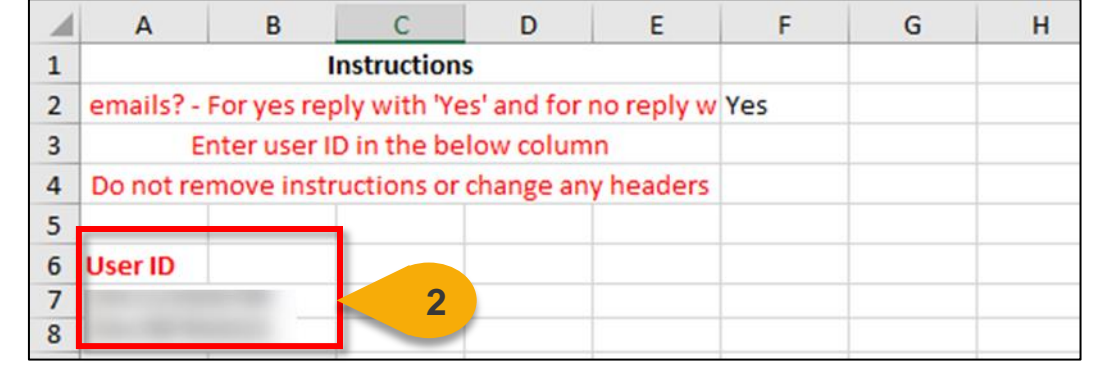

**Step 3:** Save the file to your computer. On the Roster page, click **Browse** and choose the Roster file you wish to upload.

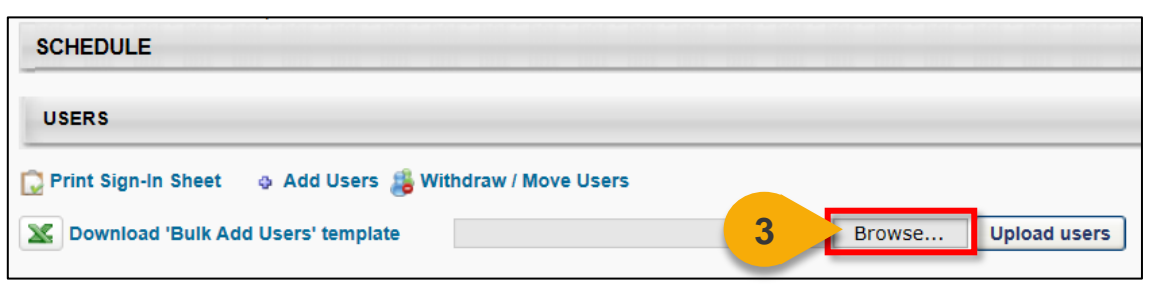

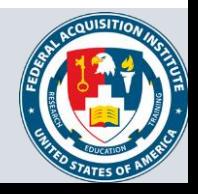

## Update Roster via Upload (Cont. 1)

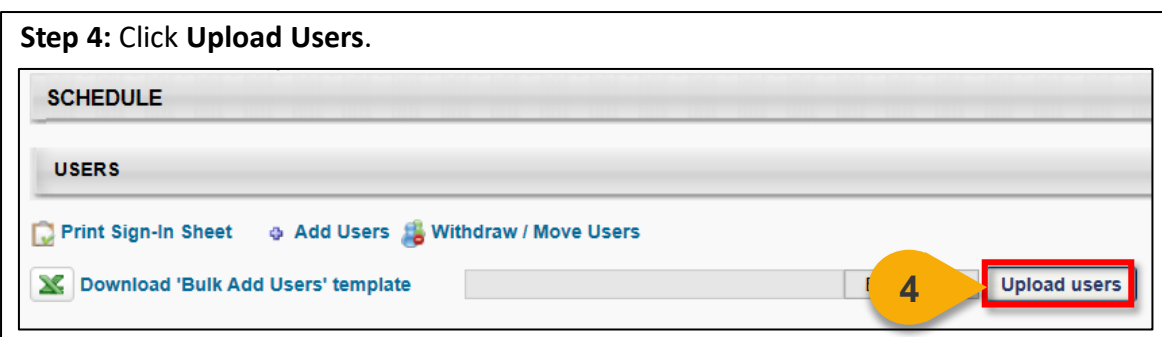

**Step 5:** If there are sufficient seats on the Roster, Users will we added to the Roster.

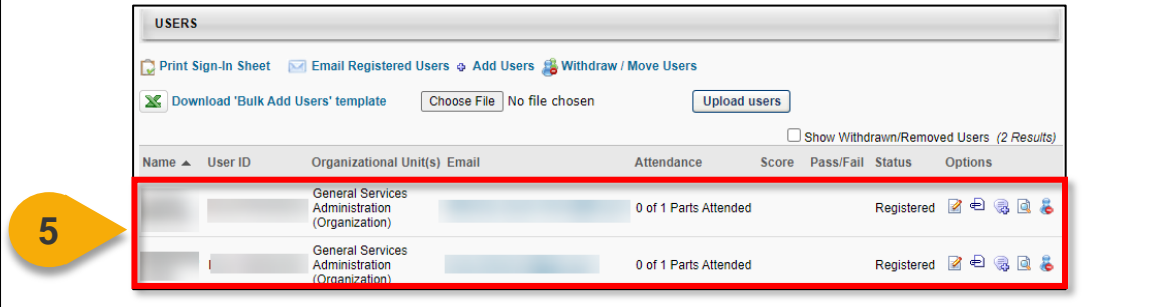

**Step 6:** If the Roster is full or if you are adding Users who fall outside the Enrollment Restrictions, a popup will appear with a warning message. You have the option to either **Increase the Session's available seats** or **Add remaining Users to the waitlist.** 

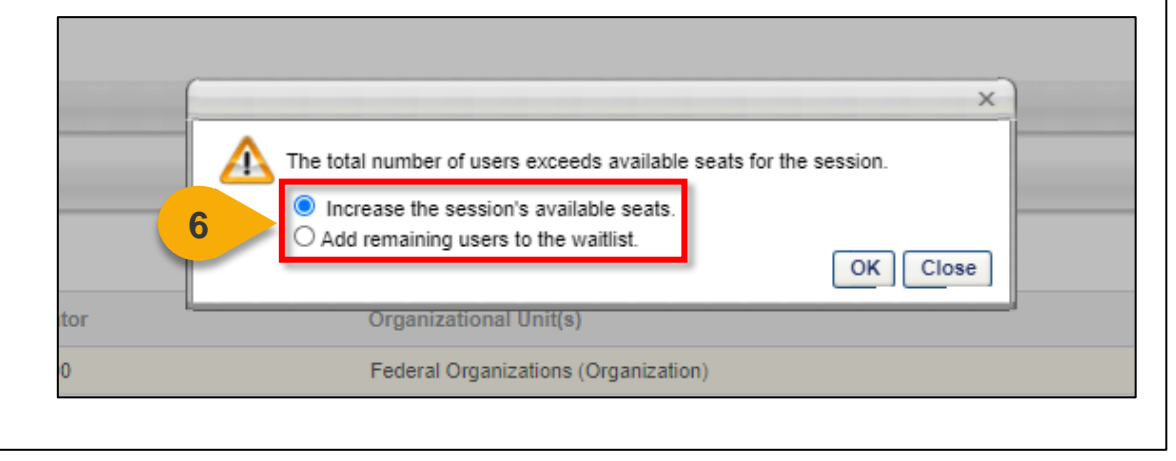

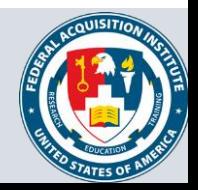

## Update Roster via Upload (Cont. 2)

**Step 7:** After choosing your preferred option, select **OK.** Users will be added to the Roster and/or the Waitlist.

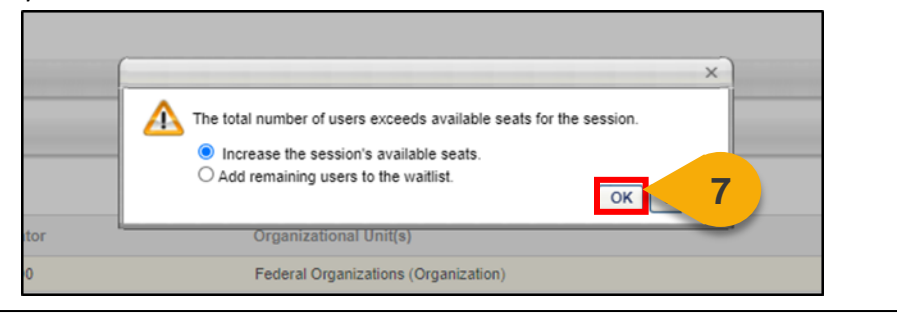

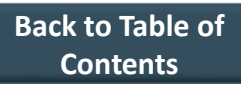

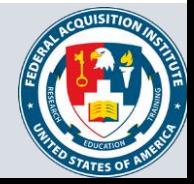

#### <span id="page-13-0"></span>Upload Attendance

#### *When you want to upload an attendance sheet to the Roster…*

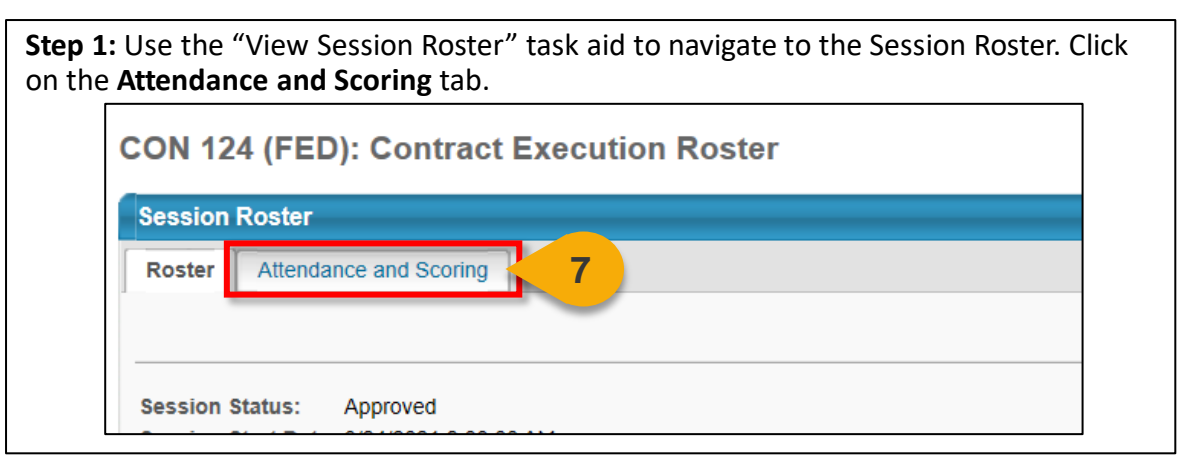

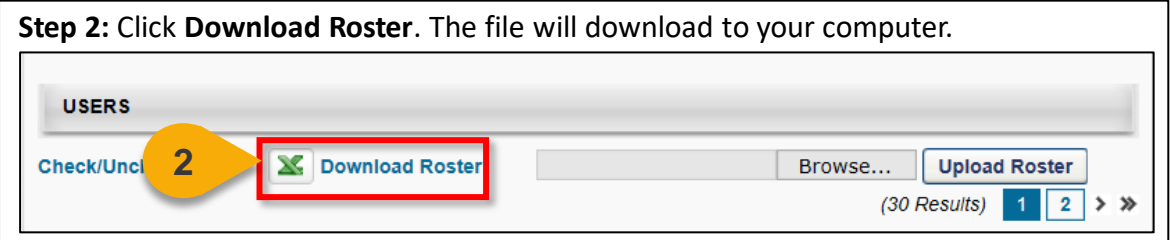

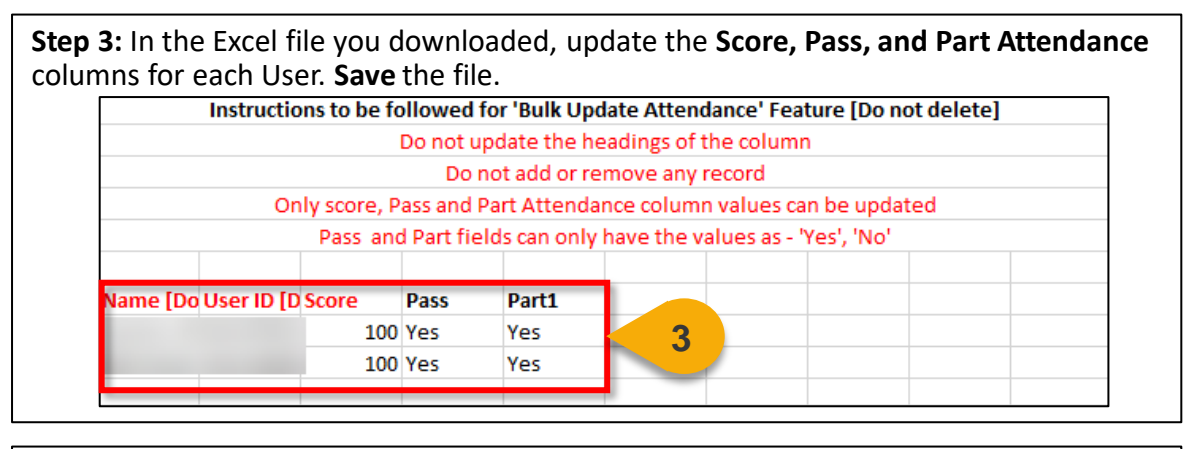

**Step 4:** On the Roster page, click on **Browse.** Select the attendance sheet you would like to upload. **USERS 4** Browse... **Upload Roster Check/Uncheck All** Download Roster (30 Results)  $2$  > »

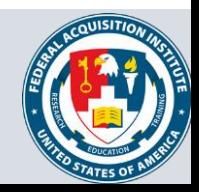

## Upload Attendance (Cont. 1)

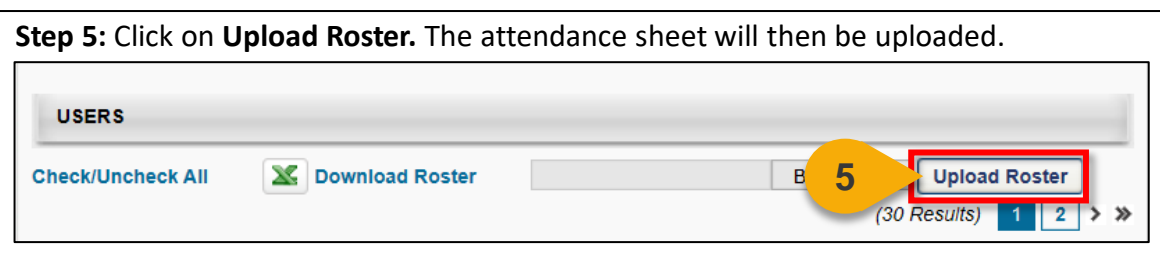

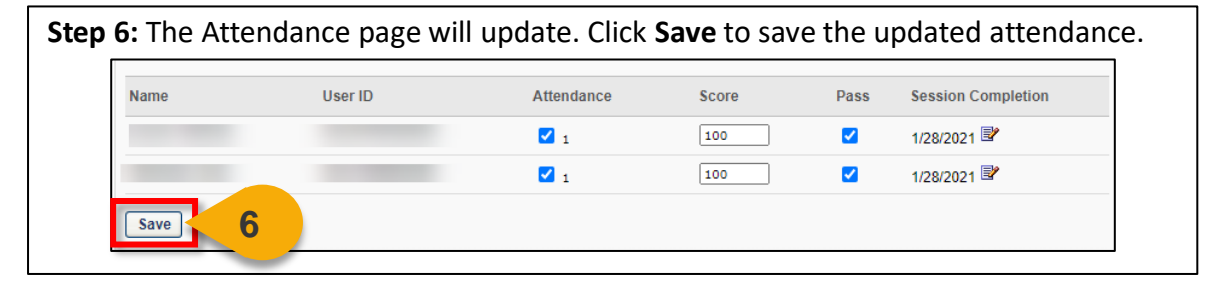

#### **Step 7:** A popup will appear to notify you that the attendance is being updated and that the process will take about 15 minutes. Click **Ok.**

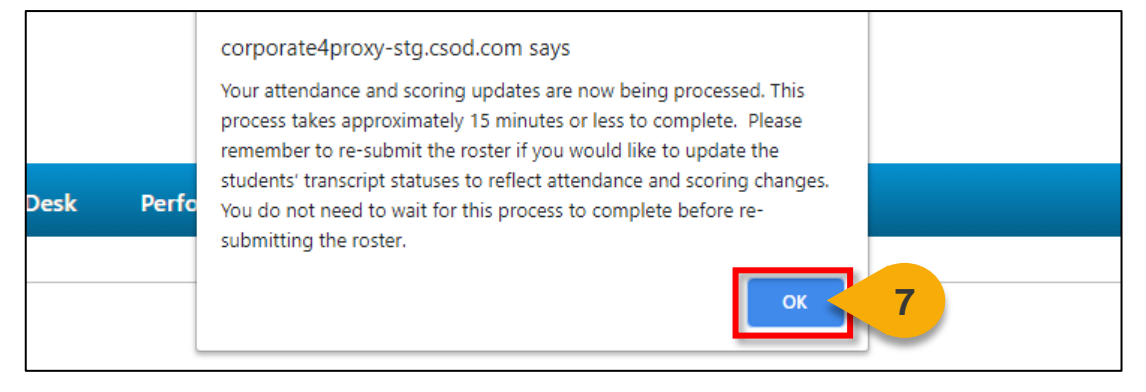

#### **Step 8:** The page will refresh and display the roster tab. Once the attendance processes in about 15 minutes, the list of Users will be updated with the completion status. UMRS Show Withdrawn/Removed Users **CT Email Res A BALLING** Op **Uplead users** Status Completed R Completed Ø ø Completed Completed Ø

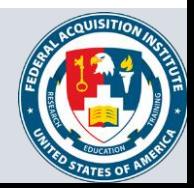

#### <span id="page-15-0"></span>Send Emails from Roster

#### *When you need to email students enrolled in a Session…*

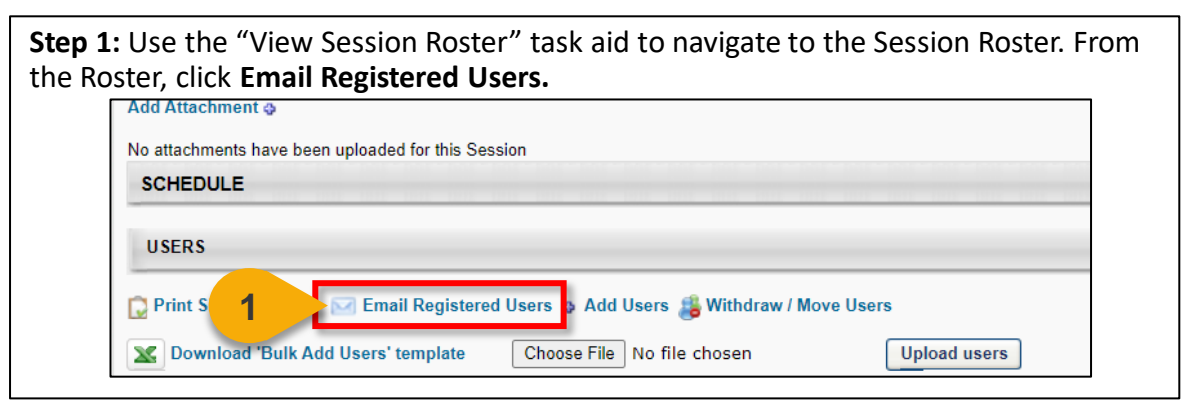

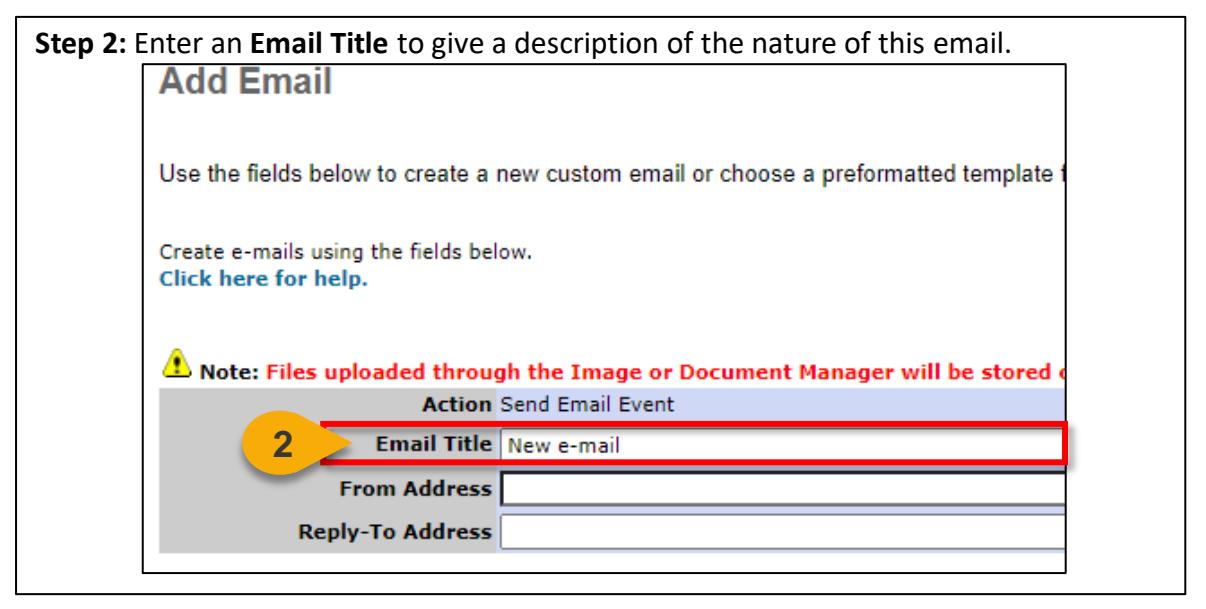

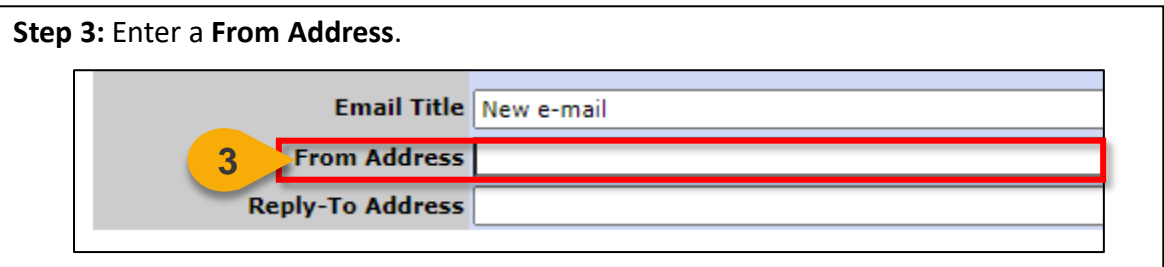

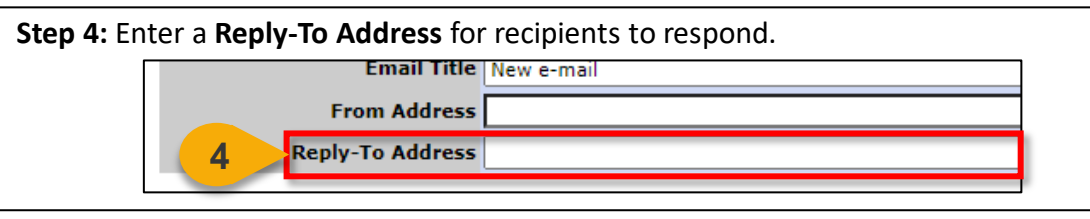

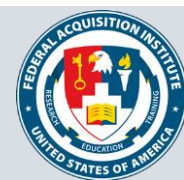

**Step 5:** Click **Display a list of tags that can be used within the subject** to show a list of available tags you can use in the Subject and Body of the email. If you decide to use tags, we recommend copying the tag directly from the menu and pasting it into the subject or body of the email.

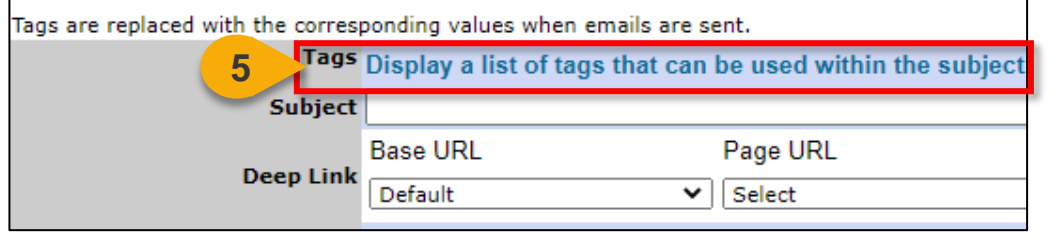

**Step 6:** Input the subject of your email into the **Subject field**. Tags are replaced with the corresponding values when emails are sent. Tags Display a list of tags that can be used within the subject **6** Subject **Base URL** Page URL **Deep Link** Default ◡ Select

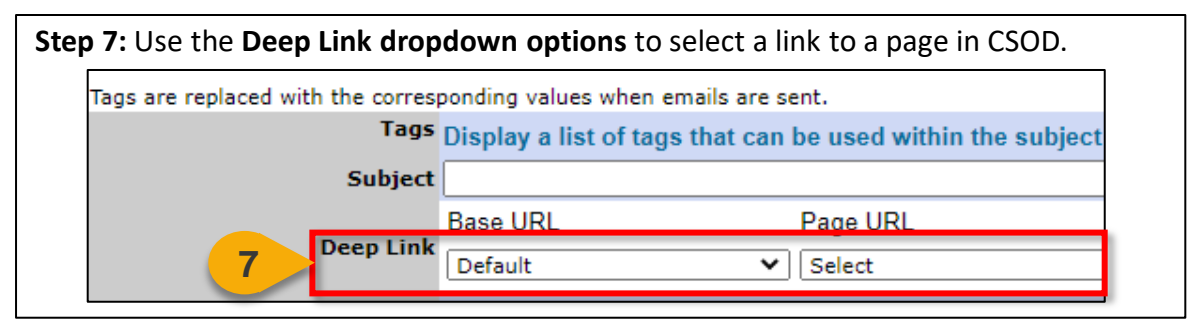

**Step 8:** Write the body of the email into the **Message** field. You can choose to send the email as Plain Text or in HTML.

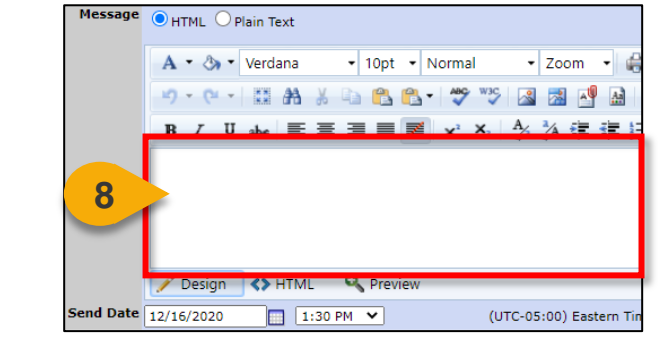

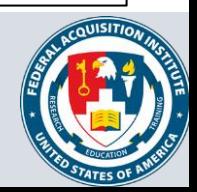

## Send Emails from Roster (Cont. 2)

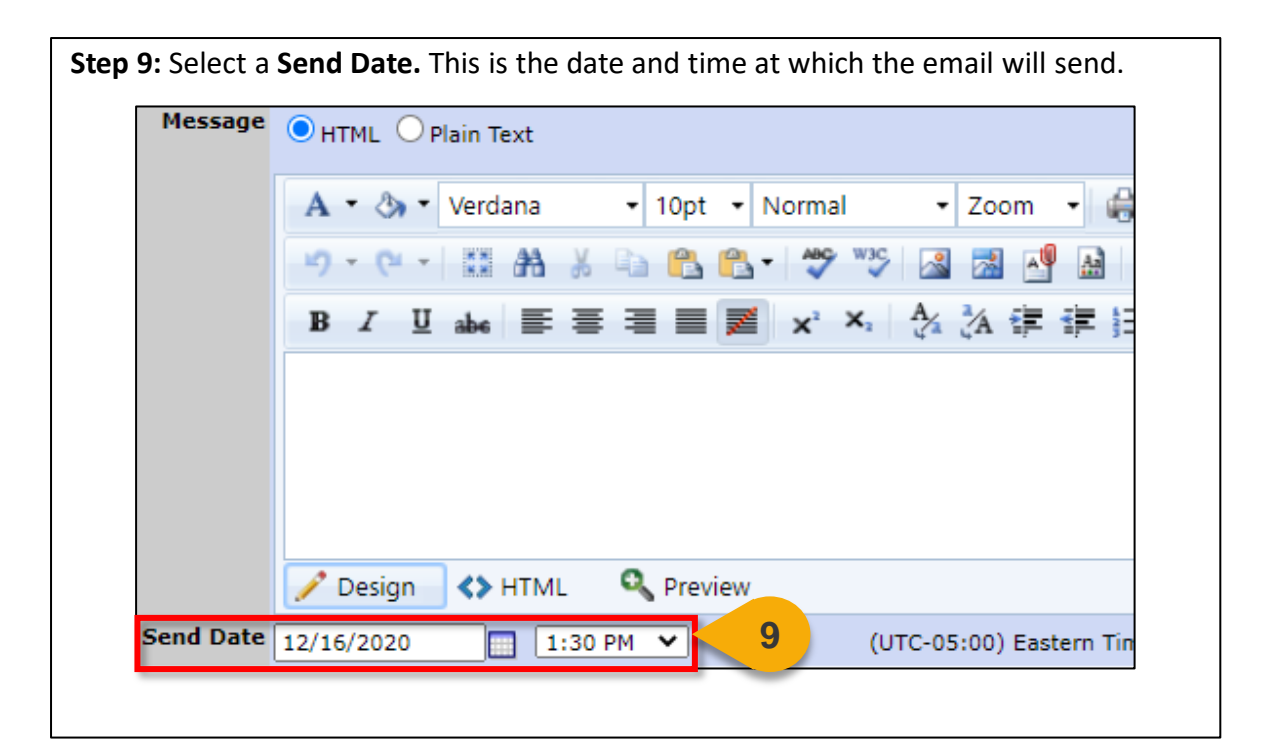

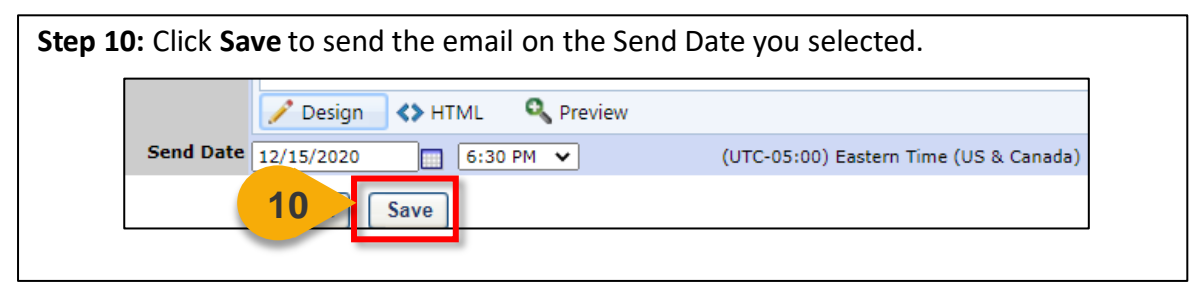

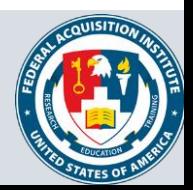

# **Reports**

Standard Reports Available to Instructors:

- Instructor Calendar Report
- Training Evaluation Report

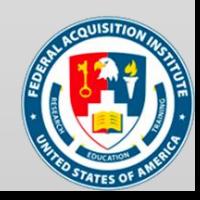

### <span id="page-19-0"></span>View Standard Reports

#### *When you want to view Standard Reports…*

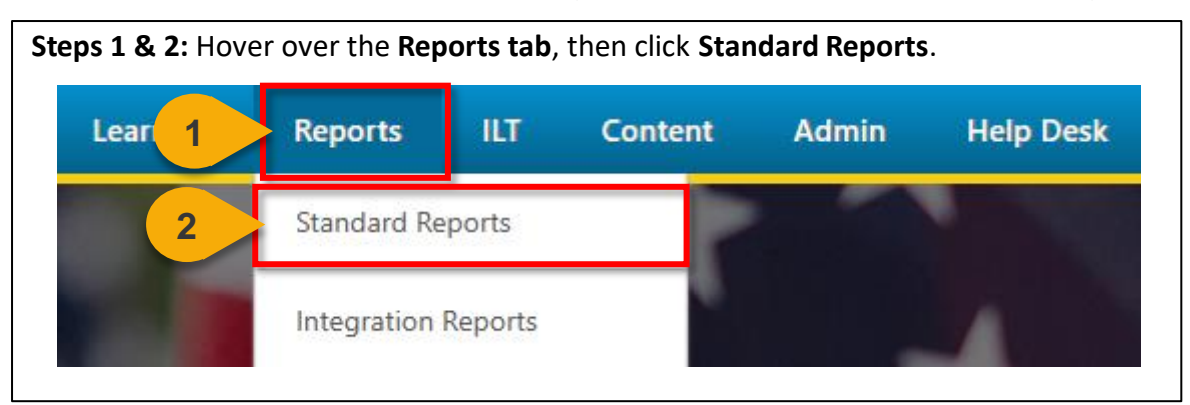

**Step 3:** Choose the **Report Category**. The Report Categories available will vary depending on your roles.

**Reports** 

Click on a report category to view those reports. You may search for any reports by title or description.

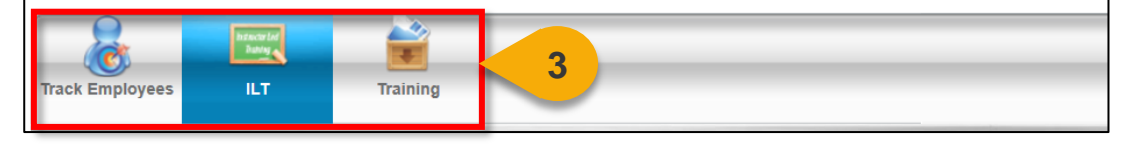

**Step 4:** Select the type of report you would like to view by clicking on the **name of the report**. The reports available to you will vary depending on your roles. See the previous page of this task aid for the minimum reports you should see for this role.

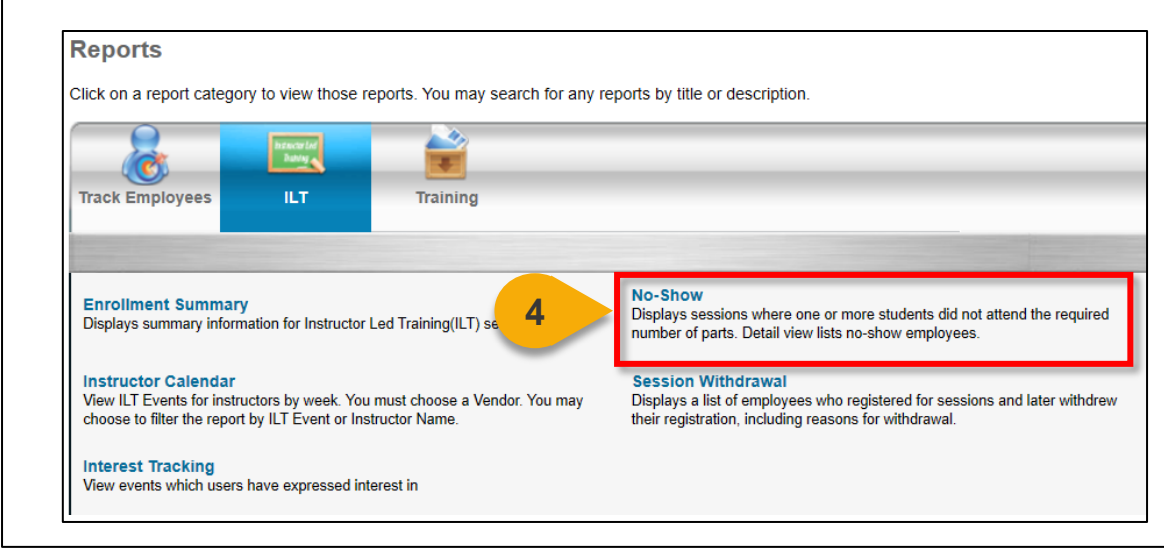

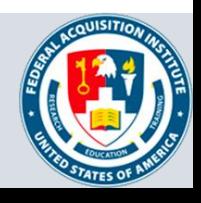

## View Standard Reports (Cont. 1)

**Step 5:** Enter data into the **filters** you would like to apply to the report. The filters available will vary depending on the report selected. The system will alert you if you try to run a Standard Report with required fields missing. Visit

[https://help.csod.com/help/csod\\_0/Content/Reporting/Standard\\_Reports/Standard\\_R](https://help.csod.com/help/csod_0/Content/Reporting/Standard_Reports/Standard_Reports_Overview.htm?Highlight=standard%20report) eports\_Overview.htm?Highlight=standard%20report for more information on specific standard reports.

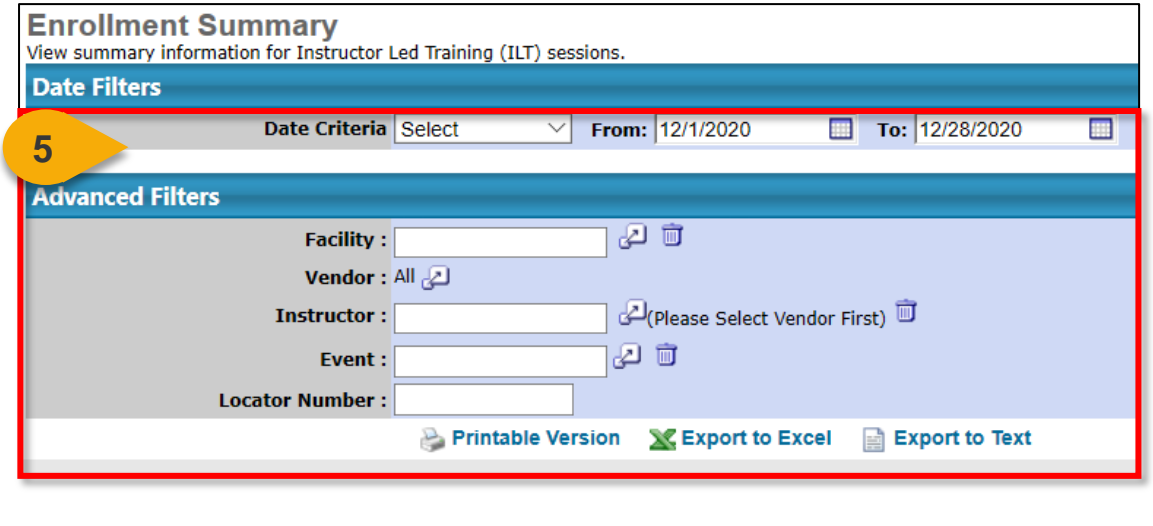

**Step 6:** Select the option you would like for the export: **Printable Version**, **Export to Excel**, or **Export to Text** (when available). The file will download to your computer.

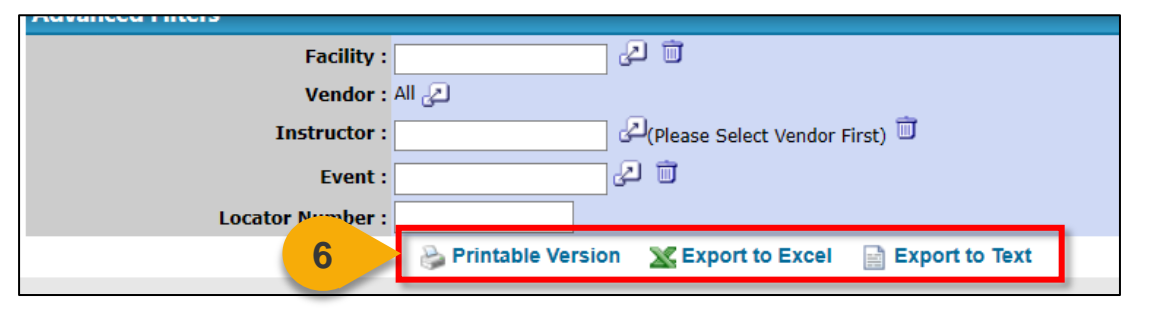

**Note:** You may receive an error message when trying to open the spreadsheet. If this happens, click "Yes" to open the file.

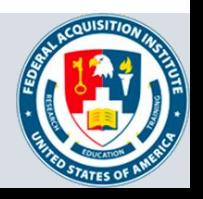

## <span id="page-21-0"></span>View and Download Custom Reports

*When you want to filter and download a report…*

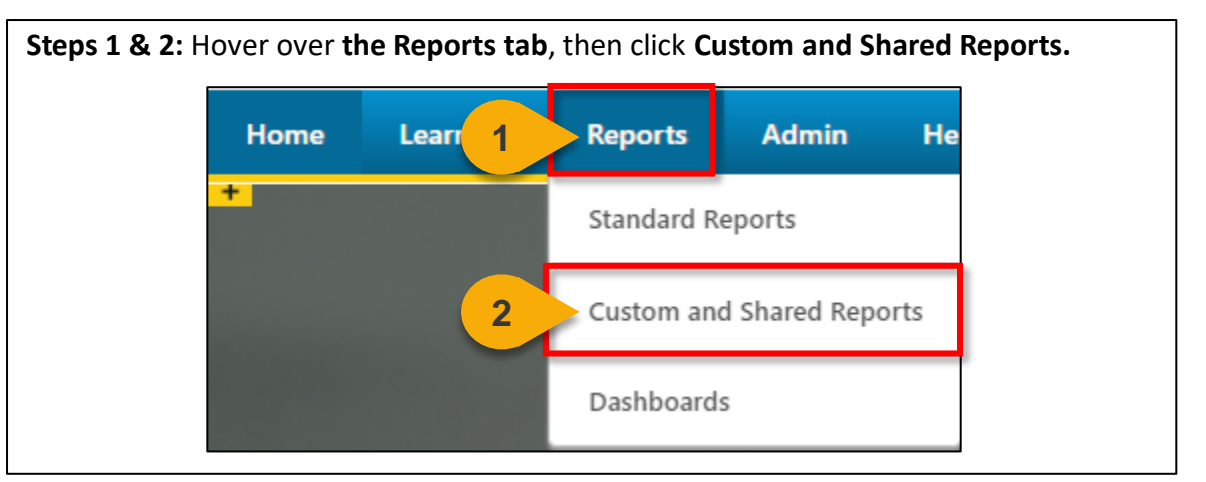

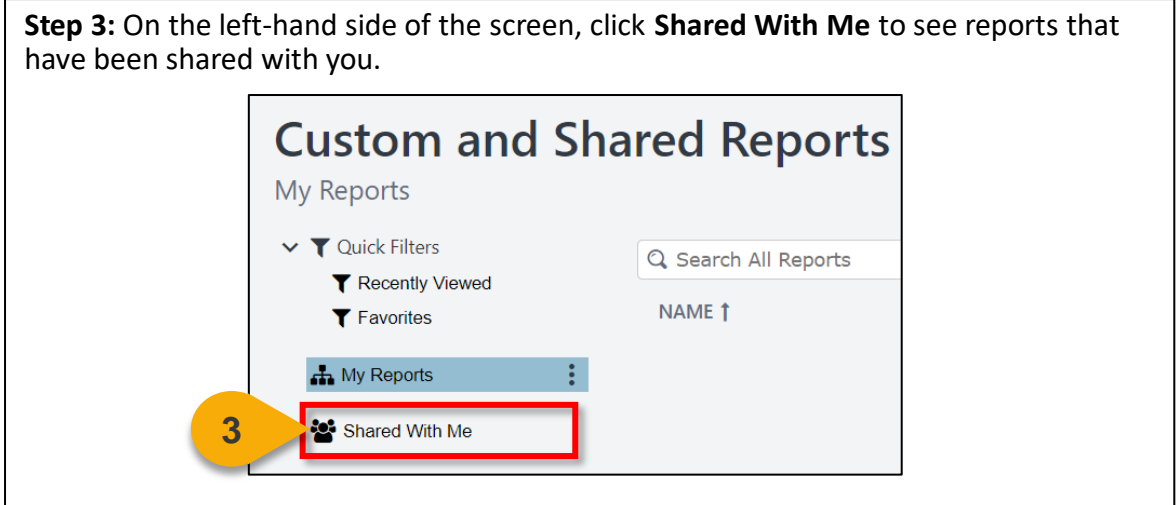

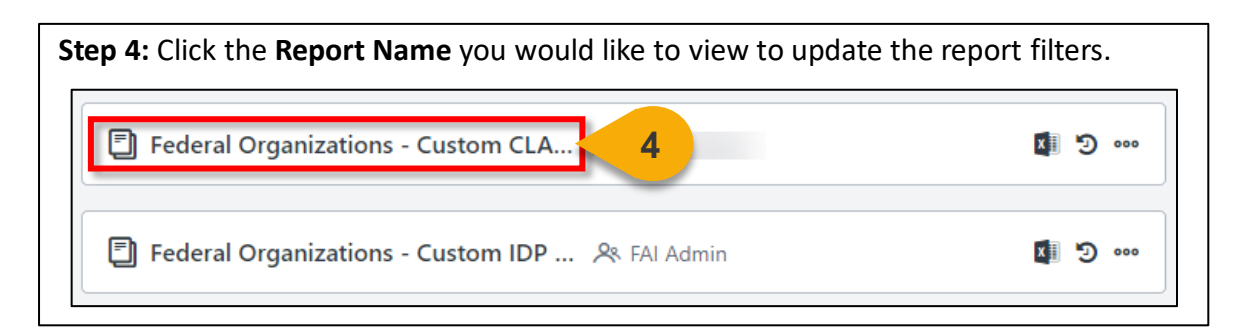

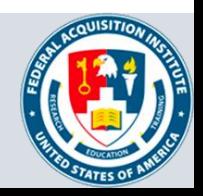

## View and Download Custom Reports (Cont. 1)

**Step 5:** Update the **filters** as needed. The filters will vary based on the report.

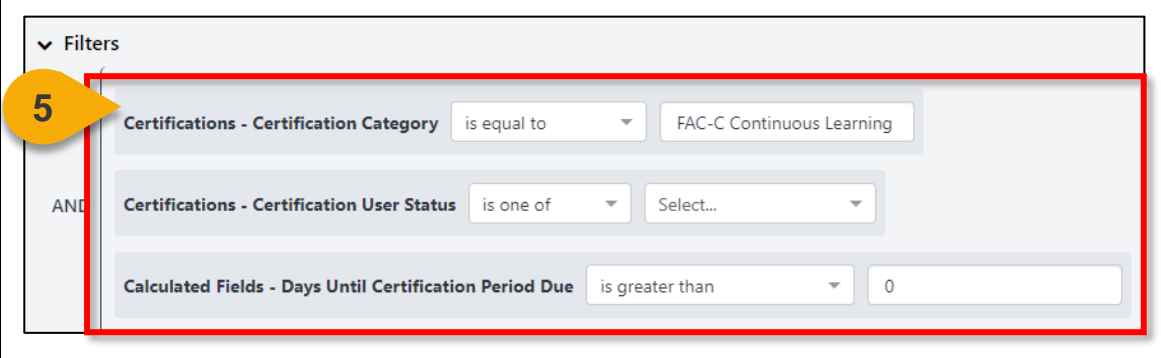

**Step 6:** Click **Refresh** in the top right corner to see a sample of the newlyfiltered report, which will appear on the bottom portion of the page.

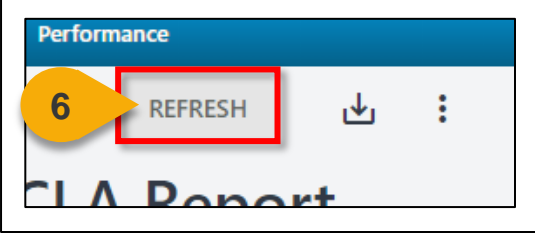

**Step 7:** Click the **Download Options icon** in the top right corner to see the formats available for this report.

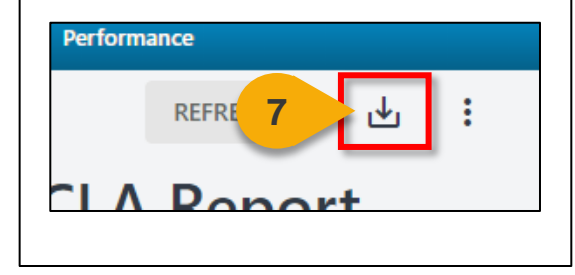

**Step 8:** Choose the **File Format** in which you would like to download the report. The report will download to your computer.

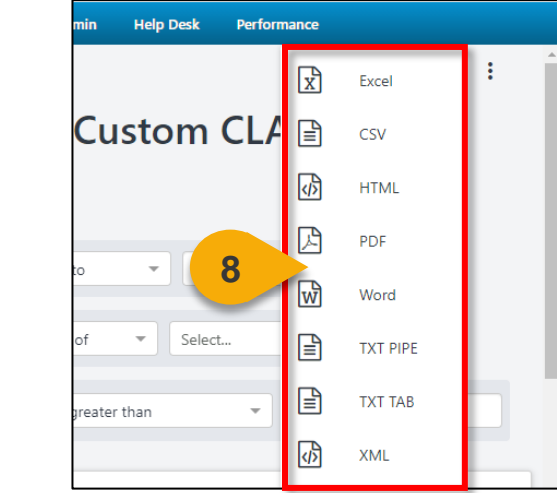

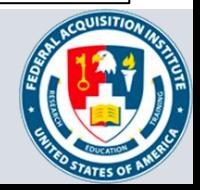

# **Additional Resources**

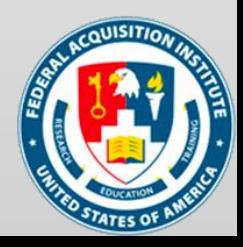

#### <span id="page-24-0"></span>Additional Resources

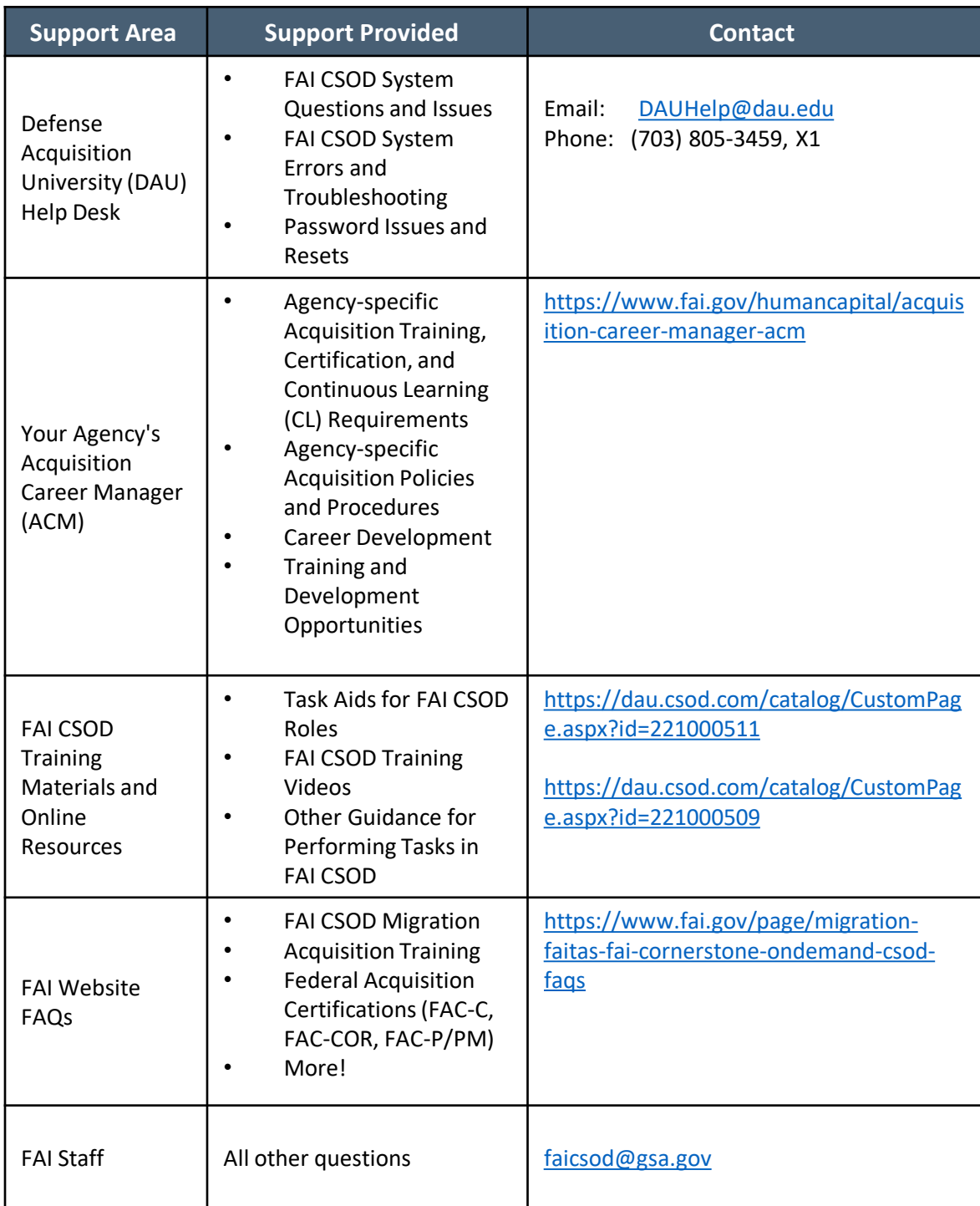

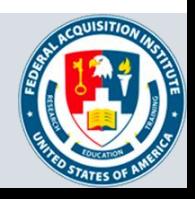